## How to use Google assistant to voice control your EZCast?

(Notice: Support every EZCast products except for EZCast 2.4G/5G dongle)

Android and iOS user can use Google assistant app to voice control EZCast. (Currently available only on US store) Before you begin using Google Assistant to voice control your EZCast devices, you have to register your devices to your EZCast account from the EZCast app. To do this, follow the steps below:

## 1. Download EZCast App

You need to register your EZCast device within the EZCast app, before using your voice to control it. Our EZCast app supports phones and tablets with:

- Android 4.4 and above
- o iOS 9.0 and above

#### 2. Select your EZCast device

Launch EZCast app and select your EZCast device from the upper right icon (make sure your device is connected to Wi-Fi Network).

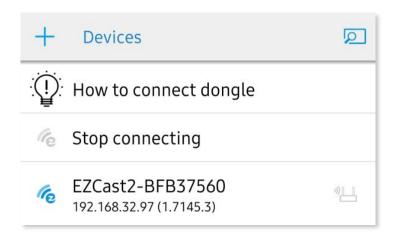

### 3. Change device name

After selecting your device, go to Settings (side bar)to change your device name to something easy to pronounce such as: Living Room, Bedroom, Office, Kitchen. Please reboot your dongle for the changes to take effect.

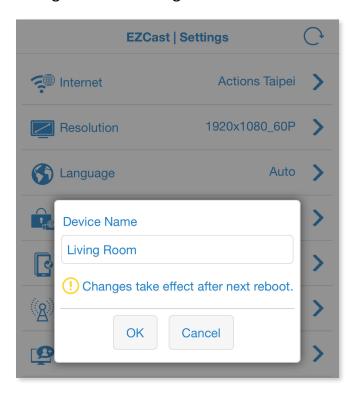

## 4. Sign in to EZChannel

After selecting your EZCast device, choose EZChannel with the EZCast app, and choose Management > Sign in EZChannel.

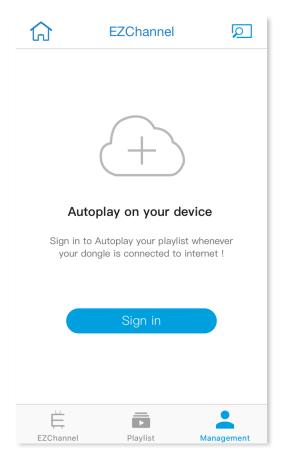

## 5. Register device

After signing in, click your device to make sure it has been registered.

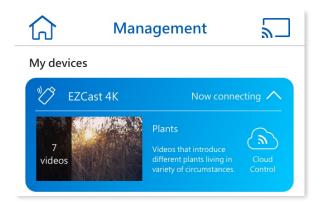

- 6. After registration, please proceed to your Google Assistant app to bind your EZCast device.
- 7. To link your EZCast with your Google assistant, you need to said "Hey Google, talk to EZCast" or type "Talk to EZCast"
- 8. Click "Yes", then you have to log into your EZCast account. Proper authorization is required to access this skill.

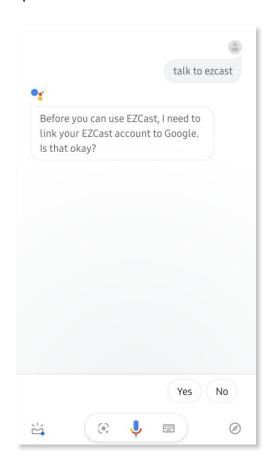

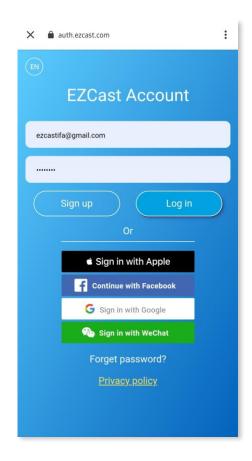

9. After authorization, choose your device and click "OK".

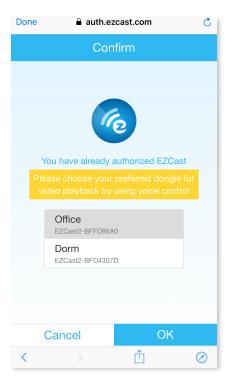

10. Your EZCast is ready! Now you can voice command your EZCast device!

Note: Once you sign in the EZCast account at the skills page in Google Assistant, it would be remembered. If you'd like to switch your EZCast account, please follow the steps below:

1. Click the compass icon from the bottom bar (it may appear at left or right side), and search "EZCast" on the top.

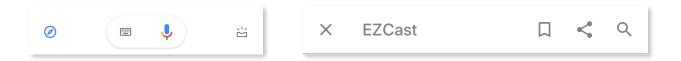

2. Select EZCast and unlink EZCast account.

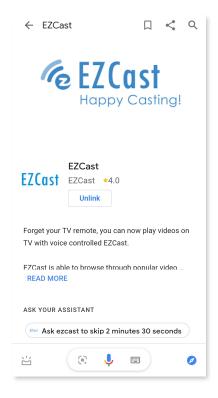

3. Re-link with EZCast account again, and log out EZCast account from top-right.

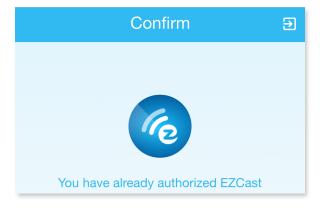

4. Sign in another account you like, and enjoy EZCast!

# To control EZCast device using voice command on Google Assistant:

To control EZCast device using Google home, there are two options in the beginning.

Option 1: You can say or type" Hey Google, talk to EZCast" to wake up Google Home before you give an instruction.

or you can also use

Option 2: "Hey Google, ask EZCast to {your instructions}"/ Hey Google, talk to EZCast to {your instructions}

- Search and play videos
  - Hey Google, ask EZCast to play Katy Perry on [device name].
  - Hey Google, ask EZCast to play deadpool movie.
  - Hey Google, talk to EZCast. Watch/ Play season 2, episode 4 of Game of thrones
- Playback controls
  - Hey Google, ask EZCast to pause video on [device name].
  - Hey Google, ask EZCast to resume.
  - Hey Google, ask EZCast to play next video.
  - Hey Google, ask EZCast to stop video.
  - Hey Google, talk to EZCast. Skip video.
  - Hey Google, talk to EZCast. Play previous video.
- Fast forward/ rewind
  - Hey Google, ask EZCast to fast forward/ skip 2 minutes 30 seconds.
  - Hey Google, talk to EZCast. Rewind 15 seconds.
- Set volume levels (range depends on device)
  - Hey Google, ask EZCast to set the volume to 20 on [device name].
  - Hey Google, talk to EZCast. Set the volume to 15.

Adjust volume (range depends on device)

- Hey Google, ask EZCast to set the volume up by 3 on [device name].
- Hey Google, talk to EZCast. Set the volume down by 2.
- Hey Google, ask EZCast to volume up.
- Hey Google, talk to EZCast. Volume down.
- Mute/ unmute
  - Hey Google, ask EZCast to mute.
  - Hey Google, ask EZCast to unmute on [device name].
  - Hey Google, talk to EZCast. Unmute.

- To play channel
  - Hey Google, ask EZCast to play my watch list channel.
  - Hey Google, talk to EZCast. Play my channel on [device name].
- Add videos into watch list channel
  - Hey Google, ask EZCast to save video.
  - Hey Google, ask EZCast to add this video to watch list.
  - Hey Google, talk to EZCast. Watch it later.
- Switch dongle
  - Hey Google , ask EZCast to switch dongle.
  - Hey Google, talk to EZCast. Switch dongle to [device name].
- Switch default device
  - Hey Google, ask EZCast to select [device name] as default EZCast dongle.
- Leave EZCast commands
  - Cancel

### **Level Commands:**

- Show channel
  - Hey Google, ask EZCast to show my channel
    - watch list (start playing watch list channel)
    - channel 1 (start playing watch list channel)
    - show channel 1 playlist (show videos of the channel)
      - video 1
      - 1
  - Hey Google, ask EZCast to show channel 1 playlist (show videos of the channel)
    - video 1
    - 1
- 2. Play channel
  - Hey Google, ask EZCast to play channel
  - Hey Google, talk to EZCast. Play my channel
    - watch list
    - channel 1
    - 1
- Show search result
  - Hey Google, ask EZCast to show Katy Perry

- Hey Google, ask EZCast to show season 2, episode 4 of Game of thrones
  - video 1
  - 1